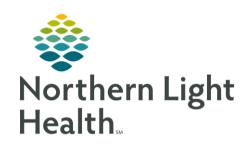

# From the Office of Clinical Informatics Quick Reference Guide Manage ED PowerPlans January 5, 2021

This Quick Reference Guide (QRG) reviews managing ED PowerPlans.

### Common Buttons & Icons

| + Add            | Add button                      |
|------------------|---------------------------------|
| 8                | Missing Details icon            |
| <b>▼</b>         | Collapse icon                   |
| <b>4</b> ]       | Merge View button               |
| ₹ 4 minutes ago  | Refresh icon                    |
| ☆                | Star button                     |
| <b>₩</b>         | View Excluded Components button |
| ♣ Add to Phase ▼ | Add to Phase button             |

## Place an ED PowerPlan

> From the ED Quick Orders page:

**STEP 1**: Click the **New Order Entry** header.

NOTE: You can also navigate to the Orders screen by clicking Orders in the Menu.

**STEP 2:** Click the **Add** button. The Add Orders window displays.

<u>STEP 3</u>: Click ED PowerPlans. The ED PowerPlans folder opens.

**STEP 4:** Click the ED PowerPlan(s) you want to order.

NOTE: Clicking a PowerPlan more than once places the PowerPlan orders again, so be sure to select a

plan once.

**STEP 5**: Click **Done**.

<u>STEP 6</u>: Clear and/or select orders using the associated check boxes.

PowerPlans may open with pre-selected orders. Verify that the pre-selected orders apply to the patient.

<u>STEP 7</u>: Complete required missing details, if applicable.

NOTE: A blue Missing Details icon next to an order indicates the order is missing required information.

To complete the details:

- Right-click the order; then click Modify. The Details pane for the order expands.
- Complete required information; then click the Collapse icon to close the Details pane.

From the Office of Clinical Informatics

Managing ED PowerPlans

January 5, 2021

Page 2 of 4

Complete steps a and b for each order missing required details.

**STEP 8:** Click the **Merge View** button.

**STEP 9:** Compare the plan with the patient's individual orders placed previously.

NOTE: Orders not selected within the plan but placed outside of it display grouped by category

beneath yellow headers.

#### Initiate ED PowerPlan Orders

Initiating orders now, a more common practice in the ED, allows for the orders to be active on the patient's profile immediately. Planning the orders for later allows a provider to review the orders, outcomes, and/or interventions prior to initializing the orders.

STEP 1: Click Initiate Now.

NOTE: When you initiate a PowerPlan, the system may display a Decision Support window. e.g., to

ensure a patient is ready for a CT Abdomen and Pelvis with Contrast Scan. To acknowledge the

alert, click OK.

**STEP 2**: Click Orders for Signature.

STEP 3: Click Sign.

STEP 4: Click the Refresh icon.

# Save a PowerPlan to the My Favorite Plans Folder

**STEP 1**: Click **Save as My Favorite**.

STEP 2: Enter a name in the Plan Favorite Name field; then click OK.

NOTE: To access the My Favorite Plans folder:

- Click the Add button.
- Click the Star button.
- Click My Favorite Plans.

## Modify an ED PowerPlan

<u>STEP 1</u>: Click the PowerPlan you want to modify.

<u>STEP 2</u>: Click the View Excluded Components button. Additional orders in the plan display.

STEP 3: Select the appropriate check boxes to add orders to the plan.

NOTE: You can also add a single order that is not included in the plan. To do so:

- Click the Add to Phase button; then click Add Order.
- Search for and select the order you want to add.

**STEP 4**: Click the **View Excluded Components** button.

## Discontinue an ED PowerPlan

<u>STEP 1</u>: Right-click the plan you want to discontinue; then click **Discontinue**. The Discontinue window displays.

**STEP 2:** Select the orders you want to remain active, if applicable.

STEP 3: Click OK.

**STEP 4**: Click Orders for Signature.

STEP 5: Click Sign.

**STEP 6**: Click the **Refresh icon**.

From the Office of Clinical Informatics Managing ED PowerPlans January 5, 2021 Page 4 of 4

For questions regarding process and/or policies, please contact your unit's Clinical Educator or Clinical Informaticist. For any other questions please contact the Customer Support Center at: 207-973-7728 or 1-888-827-7728.